# **Query Report**

Once the selection process is completed, based on the options chosen, the Query Report is displayed as shown below.

A query report is used to create a sophisticated and very flexible report that contains only your specified input variables and output results. Input variables are accessed through pre-defined DB queries and the output results are accessed using pre-defined output relates. More than one output relate could be created and used to build a query report thus offering the flexibility to combine output results corresponding to different modeling scenarios, different report time instants, etc. The query report has some similarity with the customized report. However, unlike a customized report, a query report accesses inputs through DB queries and outputs through output relates. Because of this, query report offers much more flexibility to construct a sophisticated and highly customized report that meets your interest.

## Query Report Box

A Query Report is used to selectively choose which input and output data will appear in a report. However, unlike a customized report, a Query Report is required to relate data from an Output Relate with output data in a report format.

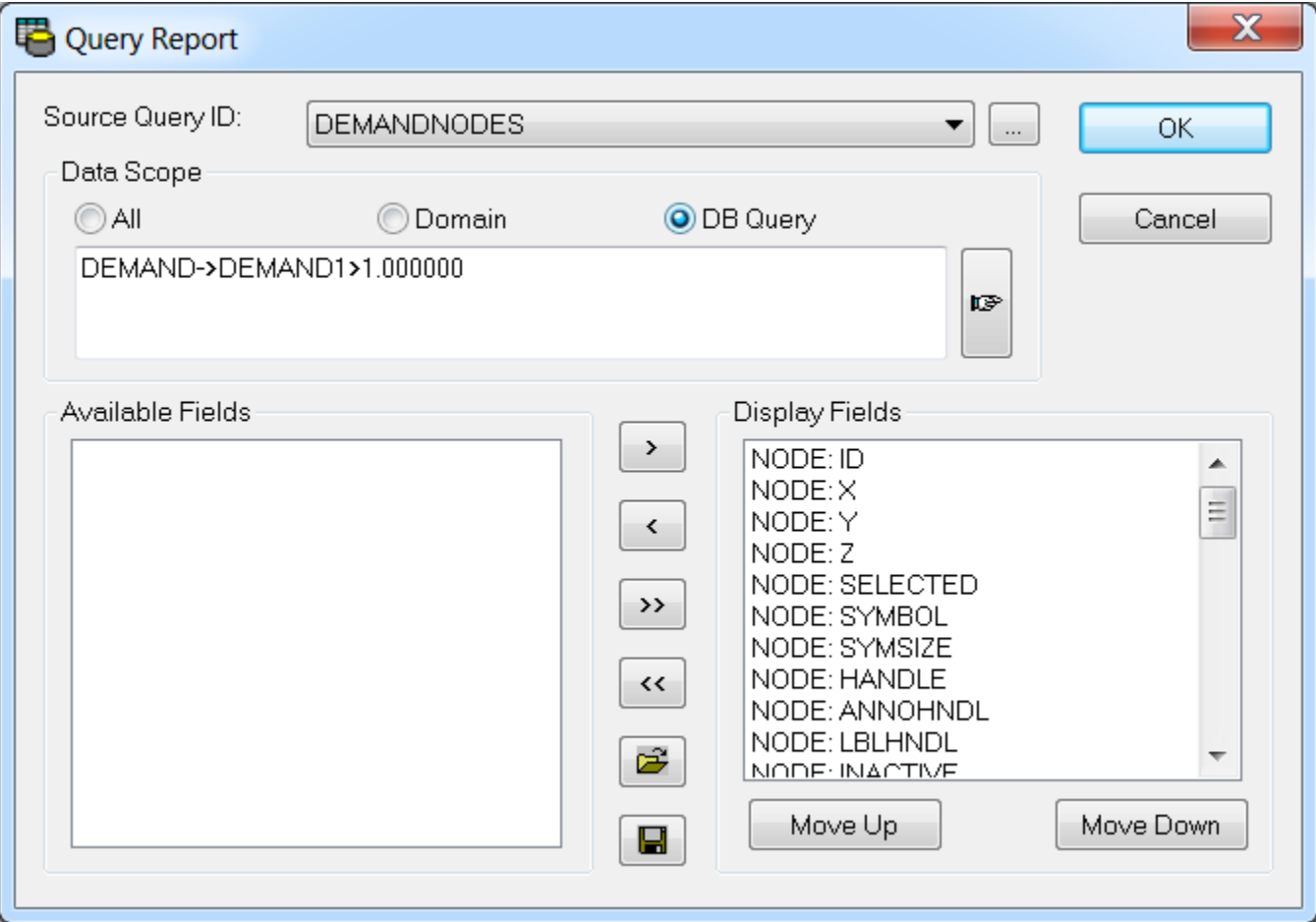

#### **Source Query ID**

The Source Query ID is a DB Query in which a query statement that you provided is used to refine the database search during a query report (e.g., show only those pipes > 8"). As part of a DB Query, you can also create and assign an Output Relate. When an Output Relate is assigned to a DB Query, then anytime a simulation is run, the output relate tied to that DB Query will also be updated (as long as the Auto Update Relate is turned on), thus ensuring that when a query report is made, the most recent simulation results are also available for the query report.

#### **Data Scope**

**All** - All elements in the InfoWater project (depending on which element you selected).

**Domain** - By selecting domain, a query report will only be created for those elements added to a domain.

**DB Query** - You can also select or create a DB Query for which a query report will be created.

#### **Available Fields**

Lists all available fields that have not yet been chosen for inclusion on the Query Report. If a field has already been selected, it will appear in the Display Fields list to the right of the Available Fields list. Only those fields associated with the selected data categories in Step 1 will be available for selection.

#### **Display Fields**

Lists all fields selected for inclusion on the query report. The fields will be displayed in the order that they appear in the Display Fields list. The field listed at the top is displayed first in the output report while the field listed at the bottom of the Display Fields list is displayed at the end of the query report. Use the **M ove Up** or **Move Down** buttons to set the field display order.

#### **Display Buttons**

The display buttons allow you to add, remove, save, open, and alter the order in which the query report will be created.

**Add Single Field** - To use this icon, select one record from the Available Fields box, click on the **Add Single Field** icon and the field is now added to the query report.

**Remove Single Field** - To use this icon, select one record from the Display Fields box, click on the **Remove Single Field** icon and the field is now removed from the query report.

**Add All Fields** - When this icon is used, all fields from the Available Fields box will be moved to the display fields box.

**Remove All Fields** - When this icon is used, all fields from the Display Fields box will be removed from inclusion in the query report.

**Open** - This icon will open a previously saved field collection table. This is a time-saving feature allows you to create a query report only once to be later recalled by the open feature.

**Move Up** - Use this to move the display fields up in the display order.

**Move Down** - Use this to move the display fields down in the display order.

#### **OK**

Once the **OK** button is clicked, a Query Report is created.

#### **Cancel**

Click **Cancel** to exit out of the Query Report dialog box.

### Query Report Methodology

Like a customized report, a query report is used to selectively choose which input and output data will appear in a report. However, unlike a customized report, a query report is required to relate data from an Output Relate with output data in a report format. In other words, the only way to see output data in a report format is to create a query report that contains a desired output relate.

#### **Methodology**

Do the following to create a Query Report:

- 1. Run a Hydraulic Simulation Using the Run Manager, run either a steady-state or EPS simulation.
- 2. Generate Query Statement using an Output Relate Open the DB Query Manager under the **InfoWater Browser** -> **Operation** tab and create a new query, querying your Output Relate. For instance, an Output Relate for Junctions and a DB Query identifying junctions with pressure < 35 psi may form a good combination.
- 3. From the **InfoWater Model Explorer** > **Command Center Tab** > **Tools**, select the **Query Report Manager** command. This launches the Query Report dialog box.
- 4. From the Source Query ID, select the appropriate database query.
- 5. The Available Fields box will show all of the fields available from the output relate while the Display Fields box shows which fields will be included in the query report.
- 6. Use the Display buttons to add and remove fields from inclusion in the output report.
- 7. When all desired fields have been added to the Display Fields box, click **OK** and the Query Report will be generated.
- 8. Review and print report as desired.